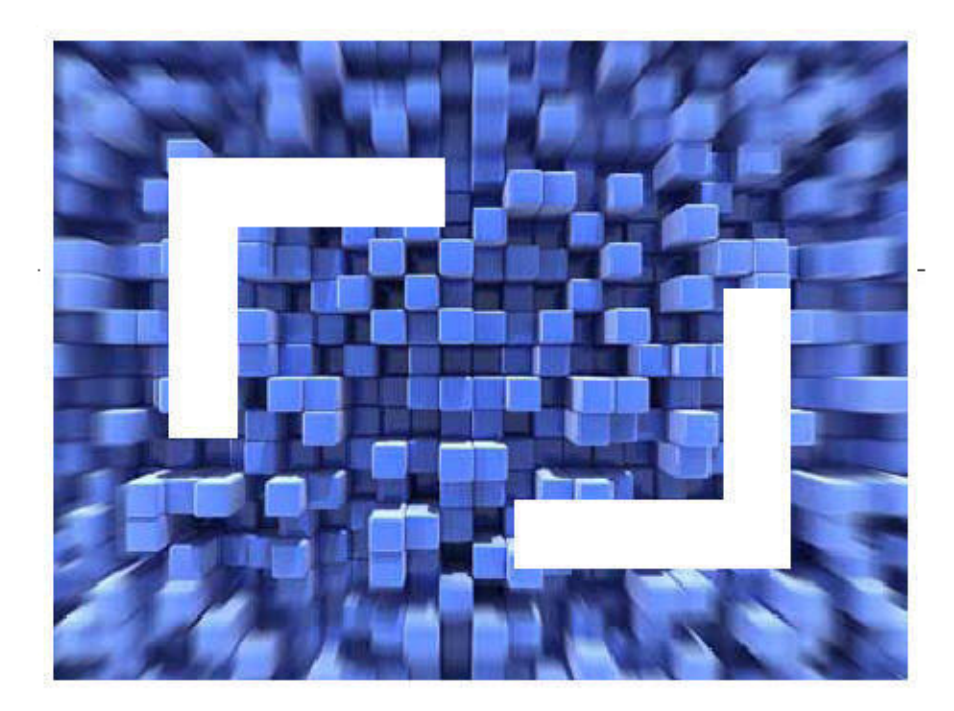

# **SilkTest® 2009 R2 Installation Help**

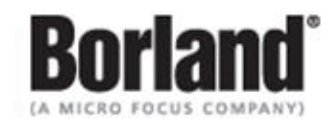

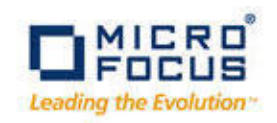

**Borland Software Corporation 4 Hutton Centre Dr., Suite 900 Santa Ana, CA 92707** 

**Copyright 2009 Micro Focus (IP) Limited. All Rights Reserved. SilkTest contains derivative works of Borland Software Corporation, Copyright 2004-2009 Borland Software Corporation (a Micro Focus company).**

**MICRO FOCUS and the Micro Focus logo, among others, are trademarks or registered trademarks of Micro Focus (IP) Limited or its subsidiaries or affiliated companies in the United States, United Kingdom and other countries.**

**BORLAND, the Borland logo and SilkTest are trademarks or registered trademarks of Borland Software Corporation or its subsidiaries or affiliated companies in the United States, United Kingdom and other countries.**

**All other marks are the property of their respective owners.**

# **Contents**

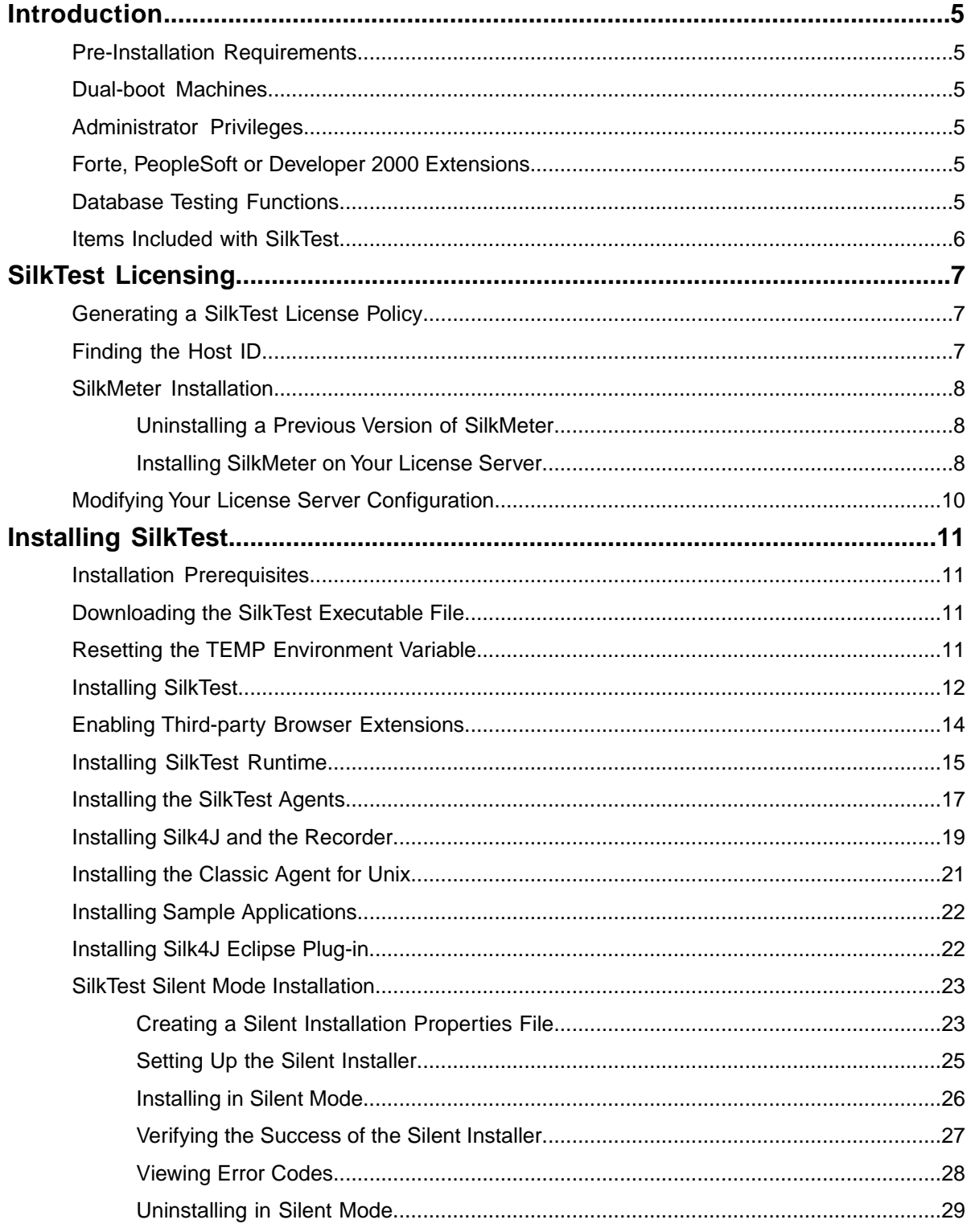

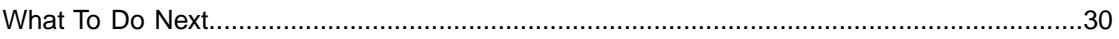

# <span id="page-4-10"></span><span id="page-4-0"></span>**Introduction**

This Help provides all the information you need to install and uninstall SilkTest. It describes hardware and software requirements and details the various setup options.

#### <span id="page-4-11"></span><span id="page-4-1"></span>**Pre-Installation Requirements**

For information about software and hardware requirements, in addition to other prerequisites, refer to the SilkTest Release Notes.

#### <span id="page-4-9"></span><span id="page-4-2"></span>**Dual-boot Machines**

If you are installing SilkTest and have a dual-boot machine with more than one Windows operating system, for example, both Windows 2000 and Windows XP, you must install SilkTest in different directories under the two operating systems. Otherwise, you risk causing problems with the Uninstall program. For example, if you want to install SilkTest on both the Windows 2000 and Windows XP partitions on a dual-boot machine, install into C:\silkwin98 and D:\silknt, respectively.

#### <span id="page-4-6"></span><span id="page-4-3"></span>**Administrator Privileges**

<span id="page-4-4"></span>You must have local administrator privileges to install SilkTest on a Windows 2000, XP, Vista, or Windows 7 machine. Once SilkTest is properly installed, you must also have administrator privileges in order to run SilkTest. If you are installing on a Windows 2000, XP, Vista, Windows 7, or Windows Server 2008 server, you must have domain-level administrator privileges.

#### <span id="page-4-8"></span>**Forte, PeopleSoft or Developer 2000 Extensions**

<span id="page-4-5"></span>If you are installing SilkTest and are currently using the Forte, PeopleSoft or Developer 2000 extensions, copy the associated files from your current SilkTest installation directory to another location before uninstalling SilkTest. SilkTest no longer supports these extensions.You may continue to use them; however SilkTest does not install these extensions, so you must save the appropriate files before uninstalling your current version of SilkTest. After installing SilkTest, copy the files associated with the unsupported extension that you are using to <SilkTest installation directory>/extend.

#### <span id="page-4-7"></span>**Database Testing Functions**

To use the database testing functions (functions whose names begin with DB\_), you must have ODBC version 3 installed.

In addition, ensure that an ODBC driver, such as odbc32.dll (SQL Server) or sqora32.dll must be (Oracle), is either on your path or in the System directory in order for SilkTest to find it. The name of this DLL may vary, depending on the specifications and vendor of your ODBC driver.

## <span id="page-5-1"></span><span id="page-5-0"></span>**Items Included with SilkTest**

When you install SilkTest, the following items are included:

- SilkTest For developing and running tests.
- SilkTest Agents For translating 4Test method calls into GUI-specific commands.
- SilkTest Recorder For recording tests with dynamic object recognition.
- Silk4J For creating Java-based test scripts directly in an Eclipse environment.
- The following documents, available from **Start** ➤ **Programs** ➤ **Silk** ➤ **SilkTest 2009 R2** ➤ **Documentation**:
	- SilkTest Installation Guide
	- SilkTest Extension Kit Guide for Windows or SilkTest Extension Kit Guide for .NET
	- Silk TrueLog Explorer User Guide

You must have Adobe Acrobat Reader™ to view PDF documents.

- Online Help topics, available from within SilkTest by choosing **Help** ➤ **Help Topics**.
- Release Notes, available from **Start** ➤ **Programs** ➤ **Silk** ➤ **SilkTest 2009 R2** ➤ **Release Notes** and from the Technical Publications area, available from *[http://techpubs.borland.com/silk\\_gauntlet/SilkTest/](http://techpubs.borland.com/silk_gauntlet/SilkTest/)*.
- Tutorials, available from **Help** ➤ **Tutorials** and **Start** ➤ **Programs** ➤ **Silk** ➤ **SilkTest 2009 R2** ➤ **Documentation** ➤ **SilkTest Tutorials**.
- Sample applications, download from *[http://techpubs.borland.com/silk\\_gauntlet/SilkTest/](http://techpubs.borland.com/silk_gauntlet/SilkTest/)*. Sample applications include:

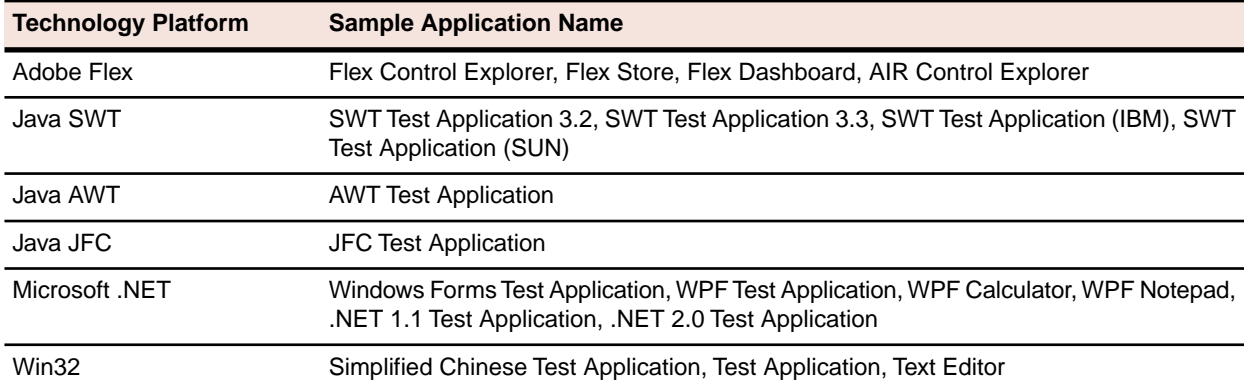

- The Green Mountain Outpost (GMO) application for use with SilkTest's tutorials:
	- Client/server version of the GMO application located in the GMO folder on the SilkTest CD and from the SilkTest download area, available from *[http://www.borland.com/downloads/download\\_silk.html](http://www.borland.com/downloads/download_silk.html)*.
	- Web-based version of the GMO application, available from *<http://demo.borland.com/gmopost>*.
- The Insurance Company Web application for use with SilkTest's tutorials.You can access the Web application at: *<http://demo.borland.com/InsuranceWebExtJS/>*.

# <span id="page-6-5"></span><span id="page-6-0"></span>**SilkTest Licensing**

This section describes how to obtain a license policy for SilkTest and how to install SilkMeter.You must have administrator privileges to install SilkMeter.

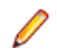

**Note:** SilkTest requires SilkMeter version 2008 or later as well as a SilkTest license policy.

Install SilkMeter once per license server. If you have multiple license servers, you need multiple license policy files, each one tied to a particular license server. A single SilkMeter license server can administer license policies for multiple products.

If you have received a SilkTest license policy, install the license policy on your license server. If you have not received a license policy, generate a license policy.

#### <span id="page-6-3"></span><span id="page-6-1"></span>**Generating a SilkTest License Policy**

You need a license policy to run SilkTest. You can use our online license generator to generate a license policy. The online license generator requires an SSL-capable browser, such as Firefox or Internet Explorer.

**1.** Visit *<http://sso.borland.com/download/>* and logon by using the **Login ID** and **Password** that you received by way of email and then click **go**.

If you have no access code or have forgotten your access code, contact customer care at *<http://support.microfocus.com>*.

- **2.** On the **Product Download Center** page, click **Silk**.
- **3.** Select the SilkTest version that you ordered from the product list.
- **4.** Click the **License Keys** tab.
- **5.** To generate a license, click the option button of the desired item, and click **Generate** at the bottom of the page.
- **6.** Type the **host ID** of the computer to use as the license server and click **Generate** again. The **View Licenses** page opens.
- **7.** Click **License Overview** to view your license keys.
- <span id="page-6-2"></span>**8.** Click **Download** to receive your SilkTest license policy and save the file to your local drive.
- <span id="page-6-4"></span>**9.** Install SilkMeter, along with your SilkTest license policy, on your license server computer.

## **Finding the Host ID**

- **1.** On the license server, open a command prompt and enter the command **ipconfig/all**. The license server lists its connection addresses.
- **2.** Note the host ID, which is the MAC Address or Physical Address of your LAN card, such as 00-BF-00-1C-D3-3D.

You must enter this information to obtain a license policy for SilkTest.

**Tip:** Depending on your system setup, including virtual machines and VPN connections, your computer might have several MAC addresses. Be sure to note the host ID of your physical LAN card.

## <span id="page-7-3"></span><span id="page-7-0"></span>**SilkMeter Installation**

If you have the SilkTest license policy, you can install it when you install SilkMeter.To obtain a SilkTest license policy, access the online License Generator to generate a license policy.

A SilkTest license policy is not required to install SilkMeter on your license server. Using the SilkMeter **User Policy Administrator**, you can import the SilkTest license policy later. However, you must import the license policy before you can run SilkTest.

Install SilkMeter once per license server. If you have multiple license servers, you need multiple license policy files, each one tied to a particular license server. A single SilkMeter license server can administer license policies for multiple products.

#### **SilkMeter License Server Requirements**

Before installing SilkMeter, ensure that the license server meets the following requirements:

- Windows NT4 Service Pack 6a, Windows 2000, Windows XP, or Windows 2003
- Internet Explorer 5.0 or later (6.0 or later recommended)
- <span id="page-7-1"></span>• Intel Pentium III/IV or better CPU
- <span id="page-7-5"></span>• 256 MB RAM or more

## **Uninstalling a Previous Version of SilkMeter**

If SilkMeter is installed on the license server, you must uninstall it before installing the latest version of SilkMeter.

- **1.** Choose **Start** ➤ **Programs** ➤ **Silk** ➤ **SilkMeter** ➤ **Uninstall**.
- **2.** Click **Yes** to uninstall SilkMeter. The **Remove Settings** dialog box opens.
- **3.** Click **No** to keep your SilkMeter settings.

**Attention:** You must click **No** to preserve license policies that currently exist on your SilkMeter license server.

<span id="page-7-4"></span><span id="page-7-2"></span>**4.** Reboot your computer.

SilkMeter is uninstalled, and you can install the latest version of SilkMeter.

## **Installing SilkMeter on Your License Server**

Before installing SilkMeter, verify the following information:

- Your user account possesses administrator privileges.
- An instance of SilkMeter is not installed on your license server.
- **1.** Locate the SilkMeter executable file SilkMeter.exe and perform the appropriate steps, as follows:
- If you have a SilkTest CD, insert the CD. If the setup program does not start automatically, manually start the SilkMeter setup program by choosing **Start ► Run** and entering **<cddrive>:\SilkMeter\SilkMeter.exe**.
- If you have already downloaded SilkMeter, perform the following steps:
	- **1.** Navigate to the location where you saved the EXE file.
	- **2.** Double-click the EXE file.
- If you are downloading SilkMeter:
	- **1.** Visit *<http://www.borland.com/downloads/lservers/silkmeter/index.html>*.
	- **2.** Click **SilkMeter 2008** and then click **Save File**.
	- **3.** Specify the location to which you want to save this file, and then click **Save**.

*Alternative:* Run the file from your browser by double-clicking the EXE file.

- **4.** Navigate to the location where you saved the EXE file.
- **5.** Double-click the EXE file.

The InstallShield wizard opens.

- **2.** Click **Next** to continue. Setup extracts the files to a temporary directory.
- **3.** Click **Next** to continue. The **License Agreement** opens.
- **4.** Read the license agreement carefully. If you accept the terms of the agreement, click **Yes** to continue. The **Enter Installation Path and Configuration Directory for SilkMeter Runtime** page opens.
- **5.** Click **Next** to install SilkMeter in the default directory and to use the default configuration folder,  $\c{cfg}$ . The **Enter Host Name** page opens.
- **6.** Enter or verify the hostname and port, then click **Next**.

**Note:** The hostname is the name of the computer on which SilkMeter is installed.

The **Select Program Folder** page opens.

- **7.** In the **Program Folders** text box, accept the default program folder, **Silk\SilkMeter**, or specify a different program folder, and then click **Next** to continue.
- Setup installs SilkMeter. Upon completion, the **Install SilkMeter Policy** page opens.
- **8.** Perform one of the following steps:
	- If you already have a SilkTest license policy, click **[...]** to navigate to the location where you saved the SilkTest license policy file, license.pol, and then click **Open**. Click **Finish** to install the SilkTest license policy.
	- If you do not have a SilkTest license policy, click **Finish**.You can import the SilkTest license policy when you receive it. Instructions for importing SilkTest license files are available from the online License Generator and in SilkMeter Runtime Help.

The **View Release Notes** page opens.

**9.** Click **Yes** to view the SilkMeter Release Notes, or click **No** to continue the installation without viewing the release notes.

The **InstallShield Wizard Complete** page opens.

- **10.** Click **Finish** to complete the installation process.
	- **Important:** If setup prompts you to restart the computer, make sure to do so.

# <span id="page-9-1"></span><span id="page-9-0"></span>**Modifying Your License Server Configuration**

Use the **Select SilkMeter License Server** utility to modify or repair your license server configuration. This utility is installed with your SilkTest installation and checks your local system for the existence of SilkMeter license server configuration files. If the files are found, the configuration and type of license server are displayed and used for licensing. If no configuration data is found, the **Select SilkMeter License Server** dialog box displays the default settings.

**1.** Choose **Start** ➤ **Programs** ➤ **Silk** ➤ **SilkTest** ➤ **Administration Tools** ➤ **Change your License Server Configuration**.

The **Select SilkMeter License Server** utility opens.

- **2.** In the **Application** list box, select the product for which you want to configure the license server.
- **3.** Click the **Using local or remote server** option button to configure a SilkMeter license server.
- **4.** In the **License Server Host** text box, type the computer name for the SilkMeter license server. Unless your network administrator has defined a different port, do not change the **Port Number**.
- **5.** Click **Apply** to generate the license server configuration.
- **6.** Click **Test Connection** to verify that a SilkMeter server is accessible on the specified host and port. If the connection is successful, the **Status** text box displays a SUCCESS message.
	- **Note:** In some cases, specifying the simple name of the license server in the **License Server Host** text box, such as **licenseserver**, might not work. A message box stating there is no license server running on the hostname you specified opens. To resolve this issue, specify the hostname by using a fully qualified name, such as **licenseserver.mycompany.com**.
- **7.** Click **Close** to complete the license server configuration.

# <span id="page-10-5"></span><span id="page-10-0"></span>**Installing SilkTest**

This section explains the setup options that are available when installing SilkTest.

# <span id="page-10-1"></span>**Installation Prerequisites**

Before installing SilkTest, verify the following information:

- An instance of SilkTest or QAP Partner is not installed on the machine.
- Your user account possesses administrator privileges.
- The file msvcp60.dll is installed in the Windows System32 directory (windows\system32 or winnt\system32).

This file is installed automatically as part of the standard Windows installation. If msvcp60.dll is not in your System32 directory, use Windows Explorer to search for the file, then copy it to the System32 directory. If you cannot find this file on your system, search for the file on your installation CD, or upgrade to the latest service pack.

#### <span id="page-10-4"></span><span id="page-10-2"></span>**Downloading the SilkTest Executable File**

Download the SilkTest executable file if you do not have the installation CD.

- **1.** Navigate to *<http://sso.borland.com>*.
- **2.** Type your customer ID and password in the **Username** and **Password** text boxes.
- **3.** Click **go** and then select the SilkTest version you want to install.
- **4.** Click SilkTest2009R2.exe and then click **Save**.
- <span id="page-10-3"></span>**5.** Specify the location to which you want to save this file, and then click **Save**. *Alternative:* Run the file from your browser by double-clicking the EXE file.

<span id="page-10-6"></span>Use the executable file to install SilkTest.

#### **Resetting the** *TEMP* **Environment Variable**

If your Windows *TEMP* environment variable does not point to a valid directory, an error message is displayed. To successfully install SilkTest, your *TEMP* environment variable must point to a valid directory.

- **1.** Choose **Start** ➤ **Settings** ➤ **Control Panel**.
- **2.** Double-click **System**.
- **3.** Click the **Advanced** tab, and then click **Environment Variables**.
- **4.** Under **User Variables** or **System Variables**, double-click the *TEMP* variable.
- **5.** Enter a valid directory, and then click **OK**.
- **6.** Restart the SilkTest installation by double-clicking the EXE file.

## <span id="page-11-1"></span><span id="page-11-0"></span>**Installing SilkTest**

Before you start, download the SilkTest executable file or insert the SilkTest CD into the CD drive.

**1.** Locate and double-click the SilkTest executable file.

If you have a SilkTest CD, insert your CD. If the setup program does not start automatically, manually start the SilkTest setup program by choosing **Start** ➤ **Run** and entering **<cddrive>:\setup.exe**.

**Note:** If your Windows *TEMP* environment variable does not point to a valid directory, an error message is displayed. To successfully install SilkTest, your *TEMP* environment variable must point to a valid directory.

The **InstallAnywhere** wizard opens.

- **2.** Click **Next**.
	- The **License Agreement** opens.
- **3.** Read the license agreement carefully. If you accept the terms of the agreement, click **I accept the terms of the License Agreement**.
- **4.** Click **Next**.

The **Choose Install Set** page opens.

**5.** Ensure that **Full Installation** is selected from the drop-down list.

The full installation enables you to record, script, execute, and view the results of tests and it is the default setting.

**Note:** The full installation includes the SilkTest Windows and .NET extension kits, which are included as part of the SilkTest Classic Agent installation.

Checkmarks display next to each option except SilkTest Runtime.

- **6.** To include additional shortcut icons, check one or both of the following check boxes:
	- **On the Desktop** Adds icons to the desktop.
	- **In the Quick Launch Bar** Adds icons to the Quick Launch toolbar.
- **7.** Click **Next**.

The **Choose Install Folder** page opens.

- **8.** To change the default installation directory, perform the following steps:
	- a) Click **Choose**.

The **Browser For Folder** dialog box opens.

- b) Specify the folder in which you want to install SilkTest, and then click **OK** to return to the **Choose Install Folder** page.
- **Note:** You cannot install SilkTest and SilkTest Runtime on the same machine.

**Note:** SilkTest must be installed on a local drive. An error message appears if you specify an invalid installation destination.

The location displays in the **Where Would You Like to Install?** text box.

**9.** Click **Next**.

The **Welcome to Silk4J** page opens.

- **10.** Specify whether you want to install a new Eclipse environment when you install Silk4J.
	- a) Click one of the following option buttons:
- **Download Eclipse (92MB) and install Silk4J** To install Silk4J and an Eclipse 3.5 environment, click this option.
- **Install Silk4J and use an existing Eclipse environment** To use an existing Eclipse environment with Silk4J, click this option. Click **Browse** and navigate to the Eclipse environment that you want to use.
- **Install Silk4J manually** To install Silk4J into an Eclipse environment manually, click this option. A folder named dropins is created in the SilkTest installation directory. Copy this folder into a valid Eclipse directory to use Silk4J.

b) Click **Next**.

When installation completes, access the Eclipse environment by choosing Start ► Programs ► Silk ► **SilkTest 2009 R2** ➤ **Silk4J**. For instructions for using the plug-in, refer to the online help within the plug-in.

**11.** Select a default language to use when testing browser applications with the Classic Agent.

To switch to another language later, see the Help.

The browser include (.inc) file for the language you select is installed in the  $\leq$  silkTest install>\Extend directory. All browser include files are installed in the <SilkTest *Install*>\Locale directory.

**12.** Verify the default browser for Web application testing and then click **Next**.

The Setup Program preselects the option in this dialog based on browser settings on your machine. For instance, if you are using Internet Explorer, it displays the version of IE installed on your machine.

To specify a different default browser for SilkTest, select the appropriate browser. If you are not testing a Web application, click **None**, and then click **Next**.

Regardless of what you select, you can change this setting later within SilkTest. Refer to the SilkTest Help for instructions on changing your default browser or browser extensions after installation.

**Note:** If your default browser is Internet Explorer, you might receive a message that your browser's third-party extensions are not enabled.You must enable this option in order for SilkTest to recognize objects in browser pages.You can enable this option and then continue with the installation, or you can wait and enable the option after the installation is complete.

**13.** Specify whether you want to create Windows firewall exceptions.

**Note:** This step is only available for Windows 2000, XP, Vista, Windows 7, and Windows Server 2008.

- a) Click one of the following option buttons:
	- **Yes** To have setup create firewall exceptions for all SilkTest executable files. As a result, you are not prompted to block or allow the executable files when you launch them.
	- **No** To be prompted when you launch the SilkTest executable file.
- b) Click **Next**.

**14.** Review the provided information and perform one of the following steps:

- To change any settings, click **Previous** to return to the appropriate page.
- If you are satisfied with the settings, click **Install** to start the installation process.

**Tip:** If a message appears stating that there is not enough space while files are copying, redefine the TEMP area to a drive that contains more space. The installer uses the TEMP area for unzipping files. For example, if your TEMP area is  $d:\temp$  and you are installing to  $e:\StlkTest$ , the E drive may contain enough space for the installation, but the D drive is the limiting factor.

The status bar provides information about the installation process. Upon completion, the **Choose Licensing Mode** page opens.

**15.** Click one of the following option buttons:

- **Evaluation version** Installs an evaluation version of SilkTest, which grants you full product functionality for 30 days. To upgrade to a full version at a later point in time, contact your sales representative.
- **Full version** Installs an unrestricted version of SilkTest, which requires a license.

**16.** To install the license file, perform the following steps:

a) Click **Configure your license server** and then click **Next**.

The license utility checks your local system for the existence of SilkMeter license server configuration files. If the files are found, the configuration and type of license server are displayed and used for licensing. If no configuration data is found, the **Select SilkMeter License Server** page is displayed with the default settings.

- b) From the **Application** list box, select **SilkTest** as the application you are licensing.
- c) Click one of the following option buttons:

In the **License Server Host** text box, type the name of the computer on which SilkMeter is installed. Do not change the default port number, **5461**, unless your **Using local or remote server** network administrator has defined a different port. Click **Apply** to generate your license server configuration. Click **Test Connection** to verify that a SilkMeter server is accessible on the specified host and port. Testing the connection to the license server might fail during installation as required system libraries, which are installed later with the software package, might not yet be available.

> **Note:** In some cases, specifying the simple name of the license server in the **License Server Host** text box, such as **licenseserver**, might not work. A message box stating there is no license server running on the hostname you specified opens. To resolve this issue, specify the hostname by using a fully qualified name, such as **licenseserver.mycompany.com**.

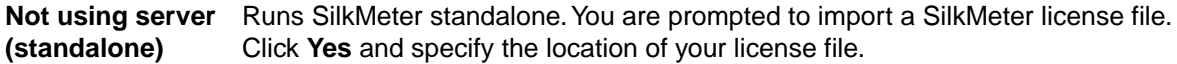

d) Click **Close**.

**Note:** A working network connection is required when running SilkTest with a remote SilkMeter license server. If you need to verify that the network is working, choose **Start** ➤ **Run**, and then type **ping localhost** or **ping <license server name>**, or open a command prompt and type either of those commands.

The **Install Complete** page opens.

- <span id="page-13-0"></span>**17.** Specify whether you want to restart the system to complete the installation and then click **Done**.
	- **Attention:** You must restart your computer for SilkTest to work properly.

## **Enabling Third-party Browser Extensions**

If your default browser is Internet Explorer, you may receive a message that your browser's third-party extensions are not enabled.You must enable third-party browser extensions in order for SilkTest to recognize objects in browser pages.

- **1.** In Internet Explorer, choose **Tools** ➤ **Internet Options**.
- **2.** Click the **Advanced** tab.
- **3.** Under **Browsing**, check the **Enable third-party browser extensions** check box, then click **OK**.
- **4.** Restart your browser by closing and reopening the browser window.

You do not have to reboot your computer for the new setting to take effect; just close and reopen the browser window.

# <span id="page-14-1"></span><span id="page-14-0"></span>**Installing SilkTest Runtime**

Before you start, download the SilkTest executable file or insert the SilkTest CD into the CD drive.

**1.** Locate and double-click the SilkTest executable file.

If you have a SilkTest CD, insert your CD. If the setup program does not start automatically, manually start the SilkTest setup program by choosing **Start** ➤ **Run** and entering **<cddrive>:\setup.exe**.

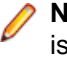

**Note:** If your Windows *TEMP* environment variable does not point to a valid directory, an error message is displayed. To successfully install SilkTest, your *TEMP* environment variable must point to a valid directory.

The **InstallAnywhere** wizard opens.

- **2.** Click **Next**. The **License Agreement** opens.
- **3.** Read the license agreement carefully. If you accept the terms of the agreement, click **I accept the terms of the License Agreement**.
- **4.** Click **Next**.
	- The **Choose Install Set** page opens.
- **5.** From the drop-down list, select **Runtime Only**.

Use SilkTest Runtime to execute a set of tests and view the results.

**Note:** The Runtime installation includes the SilkTest Windows and .NET extension kits, which are included as part of the SilkTest Classic Agent installation.

Checkmarks display next to the Open and Classic Agents and SilkTest Runtime.

- **6.** To include additional shortcut icons on the desktop, check the **On the Desktop** check box.
- **7.** Click **Next**.

The **Choose Install Folder** page opens.

- **8.** To change the default installation directory, perform the following steps:
	- a) Click **Choose**.

The **Browser For Folder** dialog box opens.

b) Specify the folder in which you want to install SilkTest, and then click **OK** to return to the **Choose Install Folder** page.

**Note:** You cannot install SilkTest and SilkTest Runtime on the same machine.

**Note:** SilkTest must be installed on a local drive. An error message appears if you specify an invalid installation destination.

The location displays in the **Where Would You Like to Install?** text box.

**9.** Click **Next**.

#### The **Firewall Exceptions** page opens.

**10.** Specify whether you want to create Windows firewall exceptions.

**Note:** This step is only available for Windows 2000, XP, Vista, Windows 7, and Windows Server 2008.

- a) Click one of the following option buttons:
	- **Yes** To have setup create firewall exceptions for all SilkTest executable files. As a result, you are not prompted to block or allow the executable files when you launch them.
	- **No** To be prompted when you launch the SilkTest executable file.
- b) Click **Next**.

**11.** Review the provided information and perform one of the following steps:

- To change any settings, click **Previous** to return to the appropriate page.
- If you are satisfied with the settings, click **Install** to start the installation process.

**Tip:** If a message appears stating that there is not enough space while files are copying, redefine the TEMP area to a drive that contains more space. The installer uses the TEMP area for unzipping files. For example, if your TEMP area is  $d:\temp$  and you are installing to  $e:\StlkTest$ , the E drive may contain enough space for the installation, but the D drive is the limiting factor.

The status bar provides information about the installation process. Upon completion, the **Choose Licensing Mode** page opens.

- **12.** To install the license file, perform the following steps:
	- a) Click **Configure your license server** and then click **Next**.

The license utility checks your local system for the existence of SilkMeter license server configuration files. If the files are found, the configuration and type of license server are displayed and used for licensing. If no configuration data is found, the **Select SilkMeter License Server** page is displayed with the default settings.

- b) From the **Application** list box, select **SilkTest** as the application you are licensing.
- c) Click one of the following option buttons:

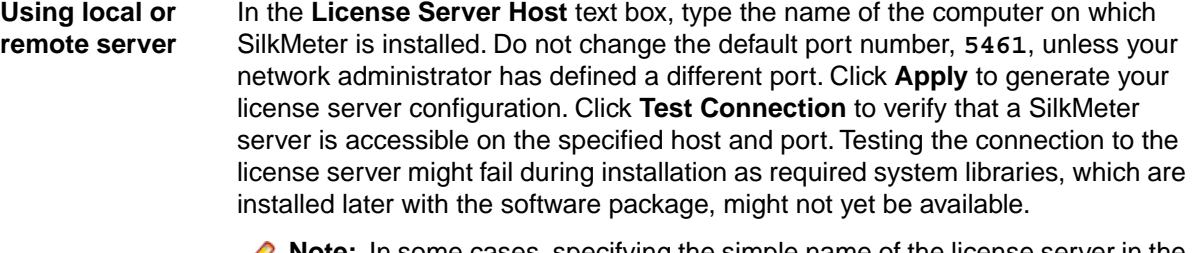

**Note:** In some cases, specifying the simple name of the license server in the **License Server Host** text box, such as **licenseserver**, might not work. A message box stating there is no license server running on the hostname you specified opens. To resolve this issue, specify the hostname by using a fully qualified name, such as **licenseserver.mycompany.com**.

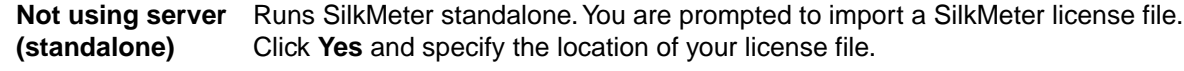

d) Click **Close**.

**Note:** A working network connection is required when running SilkTest with a remote SilkMeter license server. If you need to verify that the network is working, choose **Start** ➤ **Run**, and then type **ping localhost** or **ping <license server name>**, or open a command prompt and type either of those commands.

The **Install Complete** page opens.

**13.** Specify whether you want to restart the system to complete the installation and then click **Done**.

**Attention:** You must restart your computer for SilkTest to work properly.

## <span id="page-16-1"></span><span id="page-16-0"></span>**Installing the SilkTest Agents**

Before you start, download the SilkTest executable file or insert the SilkTest CD into the CD drive.

**1.** Locate and double-click the SilkTest executable file.

If you have a SilkTest CD, insert your CD. If the setup program does not start automatically, manually start the SilkTest setup program by choosing **Start** ➤ **Run** and entering **<cddrive>:\setup.exe**.

**Note:** If your Windows *TEMP* environment variable does not point to a valid directory, an error message is displayed. To successfully install SilkTest, your *TEMP* environment variable must point to a valid directory.

The **InstallAnywhere** wizard opens.

- **2.** Click **Next**. The **License Agreement** opens.
- **3.** Read the license agreement carefully. If you accept the terms of the agreement, click **I accept the terms of the License Agreement**.
- **4.** Click **Next**.

The **Choose Install Set** page opens.

**5.** From the drop-down list, select **Agents Only**.

The SilkTest Agent software includes the SilkTest Classic, Open, and Unix Agents.

You install only the SilkTest Agent software on machines that are used for distributed testing.

**Note:** The Agent installation includes the SilkTest Windows and .NET extension kits, which are included as part of the SilkTest Classic Agent installation.

Checkmarks display next to the Open and Classic Agents.

**6.** Click **Next**.

The **Choose Install Folder** page opens.

- **7.** To change the default installation directory, perform the following steps:
	- a) Click **Choose**.

The **Browser For Folder** dialog box opens.

b) Specify the folder in which you want to install SilkTest, and then click **OK** to return to the **Choose Install Folder** page.

**Note:** You cannot install SilkTest and SilkTest Runtime on the same machine.

**Note:** SilkTest must be installed on a local drive. An error message appears if you specify an invalid installation destination.

#### **8.** Click **Next**.

The **Firewall Exceptions** page opens.

**9.** Specify whether you want to create Windows firewall exceptions.

**Note:** This step is only available for Windows 2000, XP, Vista, Windows 7, and Windows Server 2008.

a) Click one of the following option buttons:

- **Yes** To have setup create firewall exceptions for all SilkTest executable files. As a result, you are not prompted to block or allow the executable files when you launch them.
- **No** To be prompted when you launch the SilkTest executable file.

#### b) Click **Next**.

**10.** Review the provided information and perform one of the following steps:

- To change any settings, click **Previous** to return to the appropriate page.
- If you are satisfied with the settings, click **Install** to start the installation process.

**Tip:** If a message appears stating that there is not enough space while files are copying, redefine the TEMP area to a drive that contains more space. The installer uses the TEMP area for unzipping files. For example, if your TEMP area is  $d:\temp$  and you are installing to  $e:\Stkrest$ , the E drive may contain enough space for the installation, but the D drive is the limiting factor.

The status bar provides information about the installation process. Upon completion, the **Choose Licensing Mode** page opens.

- **11.** To install the license file, perform the following steps:
	- a) Click **Configure your license server** and then click **Next**.

The license utility checks your local system for the existence of SilkMeter license server configuration files. If the files are found, the configuration and type of license server are displayed and used for licensing. If no configuration data is found, the **Select SilkMeter License Server** page is displayed with the default settings.

- b) From the **Application** list box, select **SilkTest** as the application you are licensing.
- c) Click one of the following option buttons:

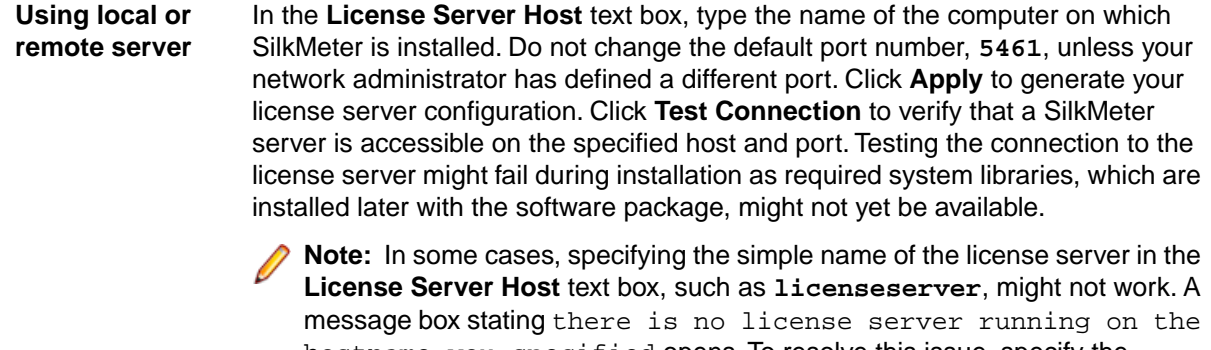

hostname you specified opens. To resolve this issue, specify the hostname by using a fully qualified name, such as **licenseserver.mycompany.com**.

**Not using server** Runs SilkMeter standalone. You are prompted to import a SilkMeter license file. Click **Yes** and specify the location of your license file. **(standalone)**

d) Click **Close**.

**Note:** A working network connection is required when running SilkTest with a remote SilkMeter license server. If you need to verify that the network is working, choose **Start** ➤ **Run**, and then type **ping localhost** or **ping <license server name>**, or open a command prompt and type either of those commands.

#### The **Install Complete** page opens.

**12.** Specify whether you want to restart the system to complete the installation and then click **Done**.

**Attention:** You must restart your computer for SilkTest to work properly.

**Note:** If you purchase a license for a SilkTest Agent but not SilkTest itself, then only the Agent, documentation and the SilkTest Bitmap Tool are accessible after you install SilkTest.

## <span id="page-18-1"></span><span id="page-18-0"></span>**Installing Silk4J and the Recorder**

The Silk4J Eclipse plug-in enables you to create Java based test scripts directly in your Eclipse environment. You can install the Silk4J Eclipse plug-in when you install SilkTest using the SilkTest installation wizard. The Recorder enables you to record tests rather than manually coding them. The Open Agent is required to run Silk4J and the Recorder.

**1.** Locate and double-click the SilkTest executable file.

If you have a SilkTest CD, insert your CD. If the setup program does not start automatically, manually start the SilkTest setup program by choosing **Start** ➤ **Run** and entering **<cddrive>:\setup.exe**.

**Note:** If your Windows *TEMP* environment variable does not point to a valid directory, an error message is displayed. To successfully install SilkTest, your *TEMP* environment variable must point to a valid directory.

The **InstallAnywhere** wizard opens.

**2.** Click **Next**.

The **License Agreement** opens.

- **3.** Read the license agreement carefully. If you accept the terms of the agreement, click **I accept the terms of the License Agreement**.
- **4.** Click **Next**.

The **Choose Install Set** page opens.

- **5.** From the drop-down list, select **Open Agent, Silk4J & Recorder**. Checkmarks display next to the Open Agent, SilkTest Recorder, and Silk4J.
- **6.** To include additional shortcut icons, check one or both of the following check boxes:
	- **On the Desktop** Adds icons to the desktop.
	- **In the Quick Launch Bar** Adds icons to the Quick Launch toolbar.
- **7.** Click **Next**.

The **Choose Install Folder** page opens.

- **8.** To change the default installation directory, perform the following steps:
	- a) Click **Choose**.
		- The **Browser For Folder** dialog box opens.
	- b) Specify the folder in which you want to install SilkTest, and then click **OK** to return to the **Choose Install Folder** page.

**Note:** You cannot install SilkTest and SilkTest Runtime on the same machine.

**Note:** SilkTest must be installed on a local drive. An error message appears if you specify an invalid installation destination.

The location displays in the **Where Would You Like to Install?** text box.

- **9.** Click **Next**.
	- The **Welcome to Silk4J** page opens.
- **10.** Specify whether you want to install a new Eclipse environment when you install Silk4J.
	- a) Click one of the following option buttons:
		- **Download Eclipse (92MB) and install Silk4J** To install Silk4J and an Eclipse 3.5 environment, click this option.
		- **Install Silk4J and use an existing Eclipse environment** To use an existing Eclipse environment with Silk4J, click this option. Click **Browse** and navigate to the Eclipse environment that you want to use.
		- **Install Silk4J manually** To install Silk4J into an Eclipse environment manually, click this option. A folder named dropins is created in the SilkTest installation directory. Copy this folder into a valid Eclipse directory to use Silk4J.
	- b) Click **Next**.

When installation completes, access the Eclipse environment by choosing Start ► Programs ► Silk ► **SilkTest 2009 R2** ➤ **Silk4J**. For instructions for using the plug-in, refer to the online help within the plug-in.

**11.** Specify whether you want to create Windows firewall exceptions.

**Note:** This step is only available for Windows 2000, XP, Vista, Windows 7, and Windows Server 2008.

- a) Click one of the following option buttons:
	- **Yes** To have setup create firewall exceptions for all SilkTest executable files. As a result, you are not prompted to block or allow the executable files when you launch them.
	- **No** To be prompted when you launch the SilkTest executable file.
- b) Click **Next**.

**12.** Review the provided information and perform one of the following steps:

- To change any settings, click **Previous** to return to the appropriate page.
- If you are satisfied with the settings, click **Install** to start the installation process.

**Tip:** If a message appears stating that there is not enough space while files are copying, redefine the TEMP area to a drive that contains more space. The installer uses the TEMP area for unzipping files. For example, if your TEMP area is  $d:\temp$  and you are installing to  $e:\StkTest$ , the E drive may contain enough space for the installation, but the D drive is the limiting factor.

The status bar provides information about the installation process. Upon completion, the **Choose Licensing Mode** page opens.

**13.** To install the license file, perform the following steps:

a) Click **Configure your license server** and then click **Next**.

The license utility checks your local system for the existence of SilkMeter license server configuration files. If the files are found, the configuration and type of license server are displayed and used for

licensing. If no configuration data is found, the **Select SilkMeter License Server** page is displayed with the default settings.

- b) From the **Application** list box, select **SilkTest** as the application you are licensing.
- c) Click one of the following option buttons:

In the **License Server Host** text box, type the name of the computer on which SilkMeter is installed. Do not change the default port number, **5461**, unless your **Using local or remote server** network administrator has defined a different port. Click **Apply** to generate your license server configuration. Click **Test Connection** to verify that a SilkMeter server is accessible on the specified host and port. Testing the connection to the license server might fail during installation as required system libraries, which are installed later with the software package, might not yet be available.

> **Note:** In some cases, specifying the simple name of the license server in the **License Server Host** text box, such as **licenseserver**, might not work. A message box stating there is no license server running on the hostname you specified opens. To resolve this issue, specify the hostname by using a fully qualified name, such as **licenseserver.mycompany.com**.

**Not using server** Runs SilkMeter standalone. You are prompted to import a SilkMeter license file. Click **Yes** and specify the location of your license file. **(standalone)**

d) Click **Close**.

**Note:** A working network connection is required when running SilkTest with a remote SilkMeter license server. If you need to verify that the network is working, choose **Start** ➤ **Run**, and then type **ping localhost** or **ping <license server name>**, or open a command prompt and type either of those commands.

The **Install Complete** page opens.

- **14.** Click **Done**.
- <span id="page-20-0"></span>**15.** Restart Eclipse if it was running when you performed the Silk4J installation.

When installation completes, access the Eclipse environment by choosing **Start** ➤ **Programs** ➤ **Silk** ➤ **SilkTest 2009 R2** ➤ **Silk4J**. For instructions for using the plug-in, refer to the online help within the plug-in.

## **Installing the Classic Agent for Unix**

After you install the SilkTest Agent software, additional steps are required if you want to use the SilkTest Classic Agent for Unix.

**1.** On the computer where you installed the SilkTest Agent software, locate the directory where the SilkTest Unix Agent TAR files are.

By default, this location is c:\Program Files\Silk\SilkTest\unix\_agent.

- **2.** Copy the TAR file that is appropriate for your Unix machine. SilkTest provides the following files:
	- linux21\_sp3.tar.gz For Linux 2.1
	- linux30 sp3.tar.qz For Linux 3.0
	- solaris\_sp3.tar.gz For Solaris 9 and 10
- **3.** Extract the TAR file on your Unix machine by typing tar xzf <filename>.tar.gz. where <filename> is the appropriate file name for your version of Unix.
- **4.** Change to the bin directory and then run a shell or cshell script. For instance, type:

cd bin csh <filename>

**5.** Start the Agent.

# <span id="page-21-3"></span><span id="page-21-0"></span>**Installing Sample Applications**

SilkTest provides several sample applications that you can use with tutorials or to create sample tests. When you download the sample applications, you also download sample projects for Silk4J.

- **1.** Navigate to *[http://techpubs.borland.com/silk\\_gauntlet/SilkTest/](http://techpubs.borland.com/silk_gauntlet/SilkTest/)*.
- **2.** To download sample applications and Silk4J projects for Java AWT, Java JFC, Java SWT, Microsoft .NET (including Windows Forms and WPF applications), Windows-based client server, and xBrowser applications, click **SampleApplications**.

You are prompted to open or save the SampleApplications.zip file.

- **3.** To download sample applications for Adobe Flex, click **FlexSampleApplications**. You are prompted to open or save the FlexSampleApplications.zip file.
- <span id="page-21-1"></span>**4.** After you download the sample zip files, unzip and install the sample applications.

# <span id="page-21-2"></span>**Installing Silk4J Eclipse Plug-in**

The Silk4J Eclipse plug-in enables you to create Java-based test scripts directly in your Eclipse environment. You can install the Silk4J Eclipse plug-in when you install SilkTest using the SilkTest installation wizard.

Use this procedure:

- If you upgrade your version of Eclipse after you install the Silk4J plug-in.
- If you chose the **Install Silk4J Manually** option during installation.
- If you did not install the Silk4J Eclipse plug-in when you installed SilkTest, and you want to install it manually.
- **1.** Perform one of the following steps:
	- If you chose the **Install Silk4J Manually** option during installation, locate the dropins folder in the SilkTest installation directory.

By default the location is C:\Program Files\Silk\SilkTest\dropins.

• Create a dropins folder in the SilkTest installation directory and then create a  $Si1k4J$ . link file that contains the following text:

path=<SilkTest *Install Directory*>/ng/Silk4J

For example, you might add:

path=C:/Program Files/Silk/SilkTest/ng/Silk4J

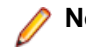

**Note:** The path requires forward slashes.

- **2.** Copy the  $\text{Silk4J.link}$  file and paste it into the Eclipse dropins folder. For example, if your Eclipse environment is installed at  $C:\E{clipse}$ , copy the  $Silk4J.link$  file to C:\Eclipse\dropins.
- **3.** Restart Eclipse if it was running when you performed the Silk4J installation.

When installation completes, access the Eclipse environment by choosing **Start** ➤ **Programs** ➤ **Silk** ➤ **SilkTest 2009 R2** ➤ **Silk4J**. For instructions for using the plug-in, refer to the online help within the plug-in.

**Tip:** If you encounter problems starting Silk4J, start Eclipse with the parameter  $-clean$  one time.

#### <span id="page-22-2"></span><span id="page-22-0"></span>**SilkTest Silent Mode Installation**

During a typical user-driven installation, the install process gets its information from a user responding to dialog boxes. However, during a silent installation, the installation process gets its information from a properties file. Silent installation is especially useful if you want to distribute software over a LAN or the Internet by using remote installation tools.You can execute silent installs of SilkTest, SilkTest Runtime, the SilkTest Agents, and Silk4J bundled with the Recorder.

#### <span id="page-22-3"></span><span id="page-22-1"></span>**Creating a Silent Installation Properties File**

Before you can run the installation package in silent mode, you must create a properties file that includes the settings for the installation.

- **1.** Open a text editor, such as Notepad.
- **2.** Paste the following example into the text editor, name the file, and then save the file with a . properties extension.

For example, you might call the file SilentInstall.properties.

```
# Silent Installation Execution Instructions:
################################
# Start the Install.exe (not Setup.exe) with the following arguments:
# -i silent -f [path to properties file][properties file] (You may use the 
direct or the relative path to the properties file. )
#
# example: install.exe -i silent -f SilentInstall.properties
#
#
# SilkTest installation path - use "\\" to separate directories 
# (default: [System_Programs_Folder]\\Silk\\SilkTest)
################################
# USER_INSTALL_DIR=C:\\Program Files\\Silk\\SilkTest
#
# Select an install set:
# (default: 0)
################################
# 0 - Full Installation
# 1 - Open Agent, Silk4J & Recorder
# 2 - Runtime only
# 3 - Agents only
# Custom mode is not supported in Silent mode
```

```
# SELECTED_INSTALL_SET=0
#
# Shortcut locations: enter the location(s) for icons (allowed: Desktop, 
QuickLaunch)
# (default: no shortcuts)
################################
# SHORTCUT LOCATIONS=Desktop, QuickLaunch
#
# Path to the existing Eclipse directory (containing eclipse.exe) into which 
Silk4J will be integrated 
# (default: USER_INSTALL_DIR)
################################
# ECLIPSE_CHOSEN_DIR=C:\\Eclipse
# 
# Classic Agent browser options:
################################
# Default language: English
# (allowed one at a time: English, Simplified Chinese, French, German, 
Japanese)
# USER_INPUT_BROWSER_LANGUAGE=English
#
# Default browser: 
# Default Value: System Default Browser if supported by Classic Agent, otherwise
 None
           (allowed one at a time: None, Firefox, Internet Explorer)
# USER_INPUT_DEFAULT_BROWSER=None
#
# Internet Explorer version number:
# Set if selected default browser is Internet Explorer
# (allowed one at a time: 6, 7, 8)
# IE_VERSION=7
#
# Mozilla Firefox version number:
# Set if selected default browser is Firefox
# (allowed one at a time: 1_5, 2_0)
# FIREFOX_DOMEX_VERSION=2_0
#
# Firewall exceptions:
# (default: no exceptions)
#########################
# USER_INPUT_FIREWALL=Yes
#
# Licensing Mode (no default value)
###############################
# Use to install an evaluation license
# USER_VERSION_EVAL=1
#
# Use to install a full license
# USER_VERSION_FULL=1
# 
# Settings that specify the license server and port
# (no default values)
################################
# LICENSE_SERVER=localhost
# Port of license server
# LICENSE_PORT=5461
```
# <span id="page-24-1"></span><span id="page-24-0"></span>**Setting Up the Silent Installer**

Before you can set up the properties for the silent installer, you must create a properties file that includes the settings for the installation.

**Note:** To set a property value, make sure to remove the hash (#) sign from the property value string.

- **1.** In a text editor, open the properties file that you created for the silent installation .
- **2.** Locate the SELECTED\_INSTALL\_SET property and set the value to match the type of installation that you want to complete.

Choices include:

```
# 0 - Full Installation
# 1 - Open Agent, Silk4J & Recorder
# 2 - Runtime only
# 3 - Agents only
```
**Note:** Custom mode is not supported for silent installation.

For example, to install the full version of SilkTest, type:

SELECTED INSTALL SET=0

- **3.** To include additional shortcut icons, locate the SHORTCUT\_LOCATIONS property and specify one or both of the following options:
	- **Desktop** Adds icons to the desktop.
	- **QuickLaunch** Adds icons to the Quick Launch toolbar.

For example to install both the Desktop and Quick Launch icons, type:

SHORTCUT\_LOCATIONS=Desktop,QuickLaunch

**4.** To integrate an existing Eclipse environment with the Silk4J Java Testing Framework (JTF), locate the ECLIPSE CHOSEN DIR property and specify the Eclipse directory location. For example, you might specify:

ECLIPSE\_CHOSEN\_DIR=C:\\Eclipse

where  $C:\{\Epsilon\}$  is the directory where Eclipse is installed.

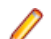

**Note:** Directory levels are specified with a double **\\**.

- **5.** To specify the language for the Classic Agent browser application, locate the USER\_INPUT\_BROWSER\_LANGUAGE property and specify one of the following languages: By default, English is specified.
	- **English**
	- **Simplified Chinese**
	- **French**
	- **German**
	- **Japanese**

For example, you might specify:

USER\_INPUT\_BROWSER\_LANGUAGE=English

**6.** To specify the default browser for the Classic Agent, locate the USER\_INPUT\_DEFAULT\_BROWSER property and specify one of the following choices:

By default, the installer uses the default system browser, if it supported by SilkTest.

- **None** Choose **None** if you do not test with the Classic Agent or if you do not test web applications.
- **Firefox**
- **Internet Explorer**

For example, you might specify:

USER\_INPUT\_DEFAULT\_BROWSER=Firefox

**7.** To specify the Internet Explorer version for the Classic Agent, locate the IE\_VERSION property and specify **6**, **7**, or **8**. For example, you might specify:

IE\_VERSION=7

**8.** To specify the FireFox version for the Classic Agent, locate the FIREFOX\_DOMEX\_VERSION property and specify **1\_5** or **2\_0**.

```
For example, you might specify:
FIREFOX_DOMEX_VERSION=2_0
```
**9.** Specify whether the installation includes Windows firewall exceptions for all SilkTest executable files.

**Note:** This step is only available for Windows 2000, XP, Vista, Windows 7, and Windows Server 2008.

By default, no firewall exceptions are set. For example, to create Windows firewall exceptions specify: USER\_INPUT\_FIREWALL=Yes

**10.** Specify whether the installation requires an evaluation license or a full license.

- To use a 30-day trial evaluation license, type: USER\_VERSION\_EVAL=1
- To use a full license, type: USER\_VERSION\_FULL=1
- **11.** To specify the license server name, locate the LICENSE\_SERVER property and specify the server name. This value is not set by default. To use your local machine, in most cases, you type **localhost**.
- **12.** To specify the license server port, locate the LICENSE\_PORT section. This value is not set by default. To use the predefined port, type **5461**.

#### <span id="page-25-1"></span><span id="page-25-0"></span>**13.** Save the file.

Run the silent installation command to launch the installation.

## **Installing in Silent Mode**

Before you can run the installation package in silent mode, you must create a properties file that includes the settings for the installation.

**Caution:** Ensure that earlier versions of SilkTest have been uninstalled before proceeding. If an earlier version of SilkTest, such as SilkTest 2006, is located on the computer, SilkTest overwrites the existing files without notification. Do not install multiple versions of SilkTest on the same machine.

Install in silent mode to install SilkTest without any user interaction.

- **1.** Ensure that the installation package has been extracted to an empty directory on your hard drive. If you are using an installation CD, copy the contents of the CD to an empty directory on your hard drive.
- **2.** To execute silent installation, enter the following command from a DOS shell or batch file.

install.exe -I silent -f [path to properties file]\[properties file]

**Important:** Start the silent mode with the [device]:\Disk1\InstData\VM\install.exe executable and not the [device]: \setup.exe.

**Note:** The properties file is a text file with the extension . properties . You can name the file whatever you choose.

For example, if the silent installation properties file is located in the same directory as the install.exe, you might specify:

install.exe -I silent -f SilentInstall.properties

If the install.exe is not located in the same directory as the silent installation properties file, specify the absolute path to the properties file location. For example:

install.exe -I silent -f C:\temp\SilentInstall.properties

**Note:** To make the installation package run with the GUI again, launch the **setup.exe** file rather than the **install.exe** file.

<span id="page-26-1"></span><span id="page-26-0"></span>SilkMeter is a licensing tool; when you run the silent installer it "skips" detecting a SilkMeter server. If you have not already configured your license server, you may have to do so after you install SilkTest with the silent installer.

#### **Verifying the Success of the Silent Installer**

When you run the Silent Installer, you may not see any messages or SilkTest dialog boxes. It may be difficult to know whether the installation was a success.You can, however, review the

 $SilkTest$  2009 InstallLog.log file, which contains the status of the install. By default, the SilkTest\_2009\_InstallLog.log file is generated in the SilkTest installation directory. We recommend examining the log file before you make the Silent Installer available for others to use.

**Caution:** If an earlier version of SilkTest, such as SilkTest 2006, is detected on the computer, SilkTest continues the installation and does not include an entry in the log file. Do not install multiple versions of SilkTest on the same machine.

- **1.** Locate the SilkTest\_2009\_InstallLog.log file and open it in a text editor.
- **2.** To determine whether the Silent Installer succeeded, review the status messages for each action performed by the setup.

The installation log records SUCCESSFUL, WARNING, or ERROR for each action the installer executes. The installation log also includes a summary which tallies the number of successes, warnings, non-fatal errors, or errors.

For example, an action might look like the following:

```
Install File: C:\Program Files\Silk\SilkTest\ng\recorder\plugins\
             com.borland.silktest.recorder_10.0.0.3196\plugin.xml
      Status: SUCCESSFUL
```
The summary might look like the following:

```
Summary
-------
Installation: Successful.
1564 Successes
0 Warnings
0 NonFatalErrors
0 FatalErrors
```
#### <span id="page-27-1"></span><span id="page-27-0"></span>**Viewing Error Codes**

View the installation error codes to analyze the errors that occurred during silent installation.

**1.** Create a batch file to start the installation and run it. For example, you might create a file named install.bat with the following code:

```
@echo off
install.exe -I silent -f SilentInstall.properties
echo %errorlevel%
pause
```
**2.** Review the installation codes.

The following table lists possible return values for the Code keyname.

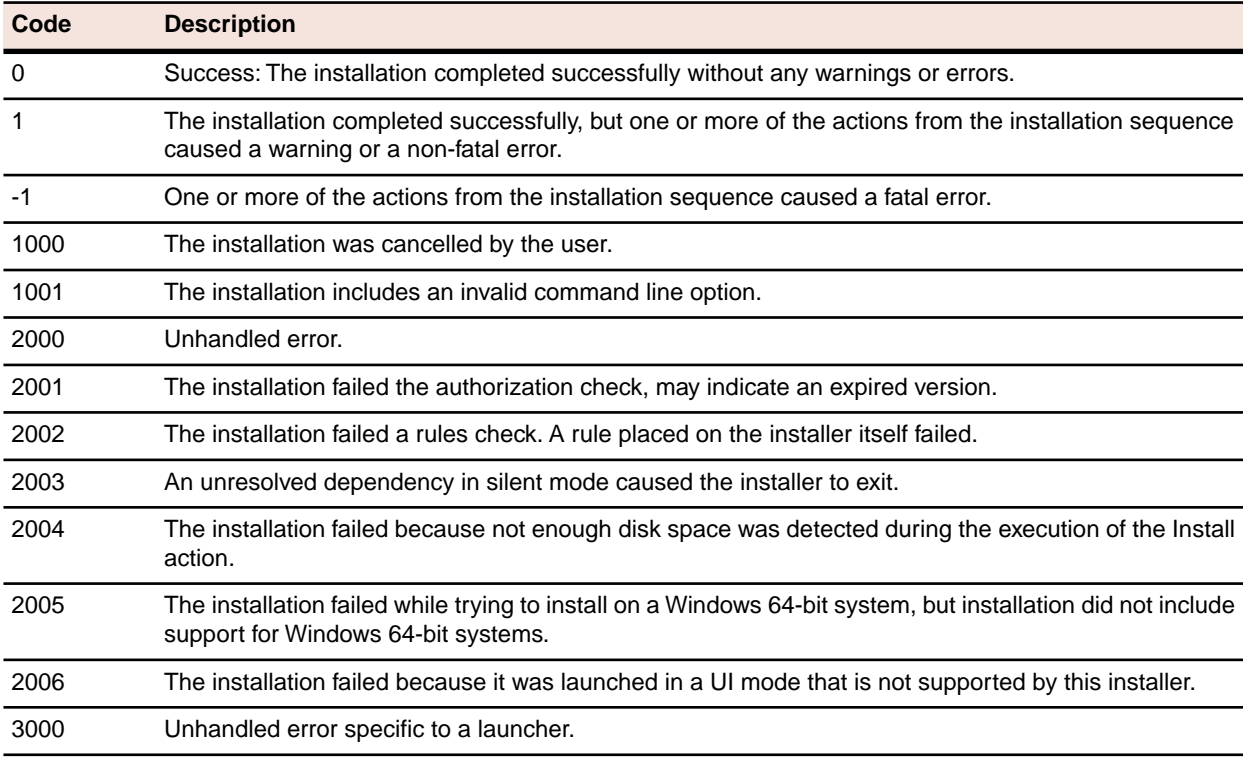

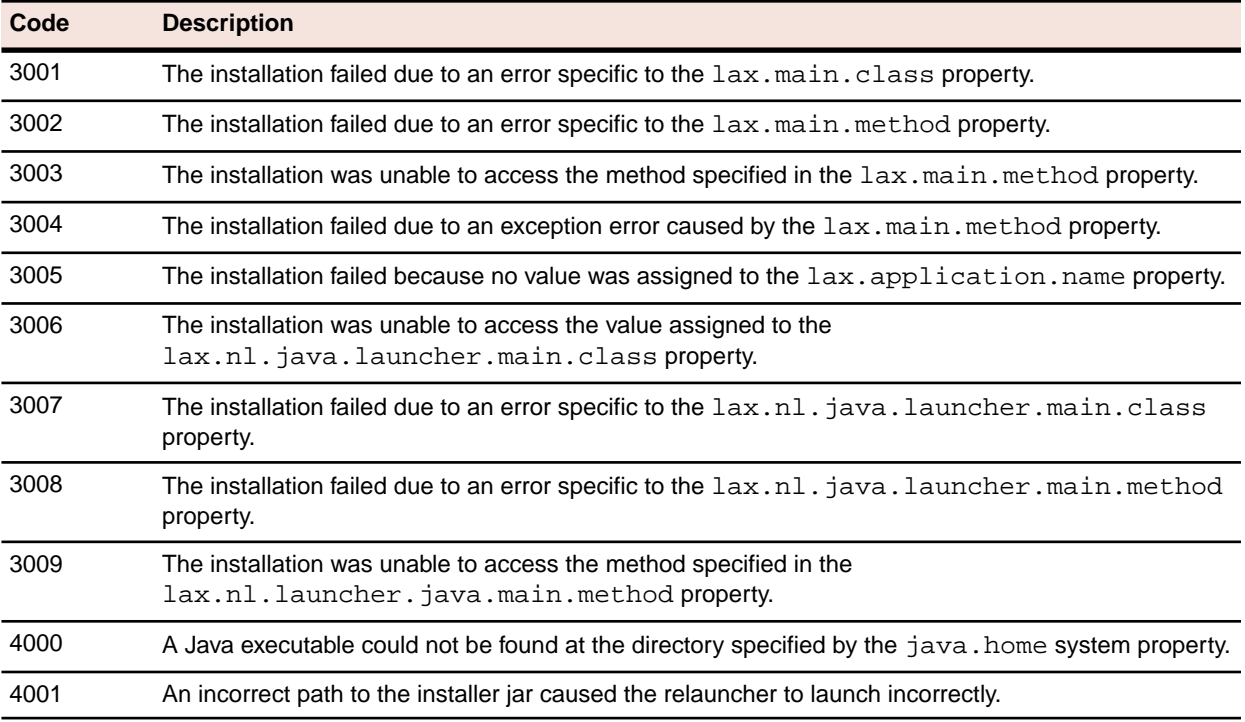

<span id="page-28-0"></span>**Table 1: Installer Exit Codes**

# <span id="page-28-1"></span>**Uninstalling in Silent Mode**

Uninstall in silent mode to uninstall SilkTest without any user interaction.

**Note:** You can uninstall SilkTest with silent mode regardless of how you installed the product. However, if you install SilkTest in silent mode, the uninstall mode is executed silently also.

1. Locate the Uninstall SilkTest 2009 folder.

The Uninstall SilkTest 2009.exe is located in this folder.

- **2.** To execute the silent mode uninstallation procedure, enter one of the following commands from a DOS shell or batch file.
	- If you installed SilkTest in silent mode, enter the following command.

```
<SilkTest Install Directory>\Silk\SilkTest\Uninstall_SilkTest 2009\Uninstall
SilkTest 2009.exe
```
• If you did not install SilkTest in silent mode, enter the following command.

```
<SilkTest Install Directory>\Silk\SilkTest\Uninstall_SilkTest 2009\Uninstall
SilkTest 2009.exe -I silent
```
For example, you might type the following command if you did not install SilkTest in silent mode:

```
C:\Program Files\Silk\SilkTest\Uninstall_SilkTest 2009\Uninstall SilkTest
2009.exe -I silent
```
# <span id="page-29-1"></span><span id="page-29-0"></span>**What To Do Next**

**Try the tutorials**

If you are new to SilkTest, we recommend that you try the SilkTest tutorials, available from **Start** ➤ **Programs** ➤ **Silk** ➤ **SilkTest 2009 R2** ➤ **Documentation** ➤ **SilkTest Tutorials**.

# **Index**

#### **A**

administrator privileges [5](#page-4-6)

#### **D**

database testing functions [5](#page-4-7) Developer 2000 extensions [5](#page-4-8) downloading executable file [11](#page-10-4) dual-boot machines [5](#page-4-9)

#### **E**

Eclipse plug-in [19](#page-18-1), [22](#page-21-2) error codes [28](#page-27-1)

#### **F**

Forte extensions [5](#page-4-8)

#### **G**

generating license policies [7](#page-6-3) Green Mountain Outpost (GMO) application [6](#page-5-1)

#### **H**

host IDs [7](#page-6-4)

#### **I**

installing agents [17](#page-16-1) overview [5](#page-4-10) process overview [11](#page-10-5) sample applications [22](#page-21-3) sample projects [22](#page-21-3) silent mode [23](#page-22-2), [25,](#page-24-1) [26,](#page-25-1) [27,](#page-26-1) [28](#page-27-1) Silk4J [19](#page-18-1), [22](#page-21-2) SilkTest [12](#page-11-1), [15](#page-14-1) Insurance Company Web application [6](#page-5-1)

#### **L**

license server requirements [8](#page-7-3) licensing generating policies [7](#page-6-3) overview [7](#page-6-5) test connections [10](#page-9-1)

#### **O**

overview installing [5](#page-4-10) items installed [6](#page-5-1) licensing [7](#page-6-5)

#### **P**

PeopleSoft extensions [5](#page-4-8) pre-installation requirements hardware [5](#page-4-11) software [5](#page-4-11)

#### **S**

sample applications [6](#page-5-1), [22](#page-21-3) silent mode installing [23,](#page-22-2) [25](#page-24-1), [26,](#page-25-1) [27,](#page-26-1) [28](#page-27-1) properties file [23](#page-22-3) uninstalling [29](#page-28-1) Silk4J [19](#page-18-1), [22](#page-21-2) installing manually [22](#page-21-2) SilkMeter installing [8](#page-7-3) installing on license servers [8](#page-7-4) testing connections [10](#page-9-1) uninstalling [8](#page-7-5)

#### **T**

TEMP environment variable [11](#page-10-6) tutorials [30](#page-29-1)